# FAME Online Account Opening Full Guide

As of 23/11/2021

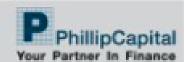

# Built for Advisers

To allow advisers to be in control of the account opening

Do it together with clients over video conference/ face to face

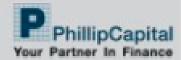

# Adviser logs into FAME

| FAME |  | <b>↑</b> Home |
|------|--|---------------|
|      |  |               |

|           | FAME Login       |  |
|-----------|------------------|--|
| Login ID: |                  |  |
| Password: |                  |  |
|           | Login            |  |
|           | Forgot Password? |  |

#### Access the 'Account Opening' Tab

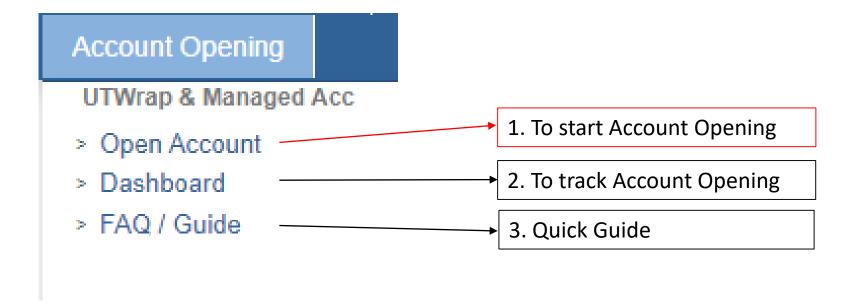

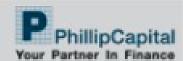

#### 1. Open Account

Adviser can select account types and wrap fee/ service to be applied

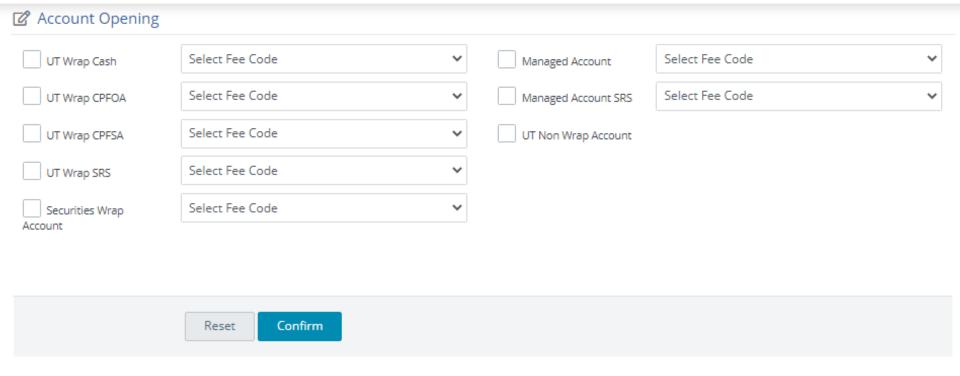

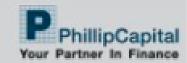

#### Combinations

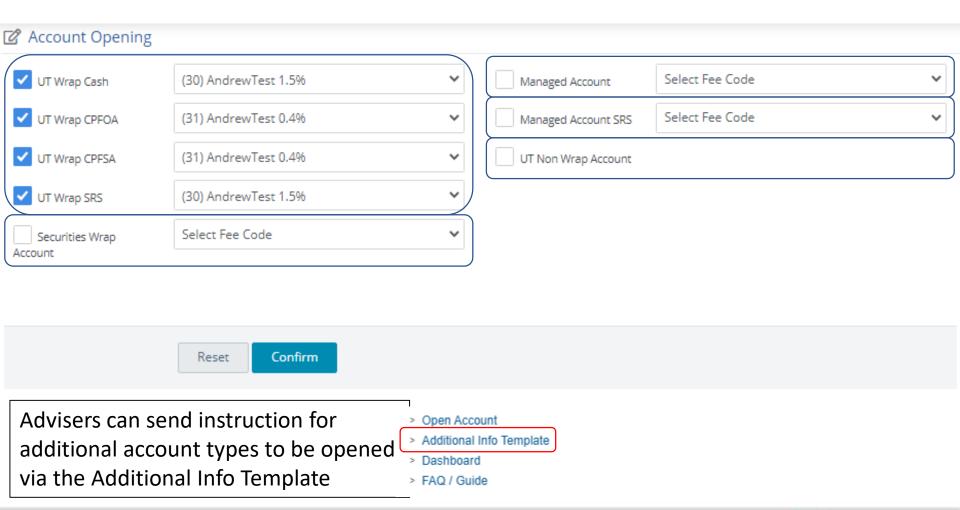

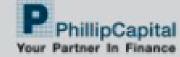

# Copy URL for later use or proceed

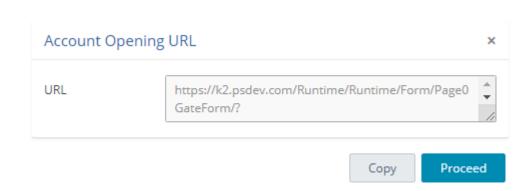

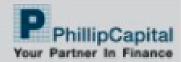

## Myinfo or Manual

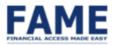

#### singpass

For Singpass users, retrieve your personal data with MyInfo to automatically fill up the form.

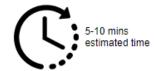

Myinfo QR code pops up for client to scan

#### Retrieve Myinfo with Singpass

Apply by filling up the form.

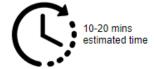

#### Fill-up Form

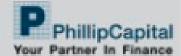

#### Singpass Authorisation

#### singpass

Singpass retrieves personal data from relevant government agencies to pre-fill the relevant fields, making digital transactions faster and more convenient.

This digital service is requesting the following information from Singpass, for the purpose of demonstrating MyInfo Staging APIs

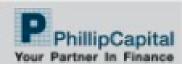

#### Pre-filled Application

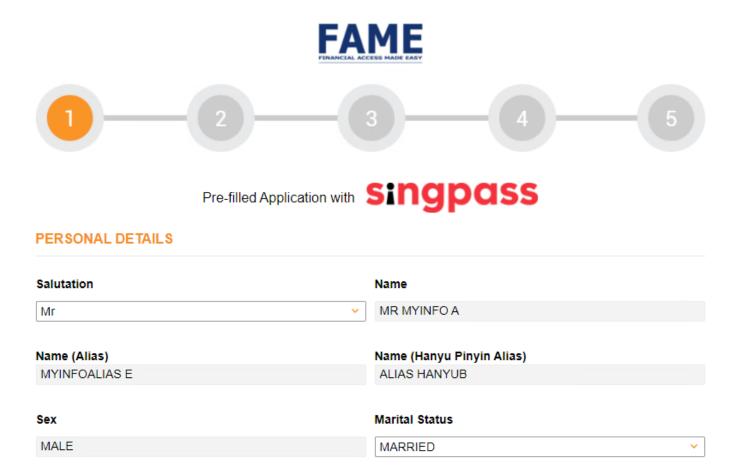

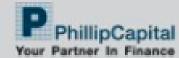

#### Fields to fill - Personal information

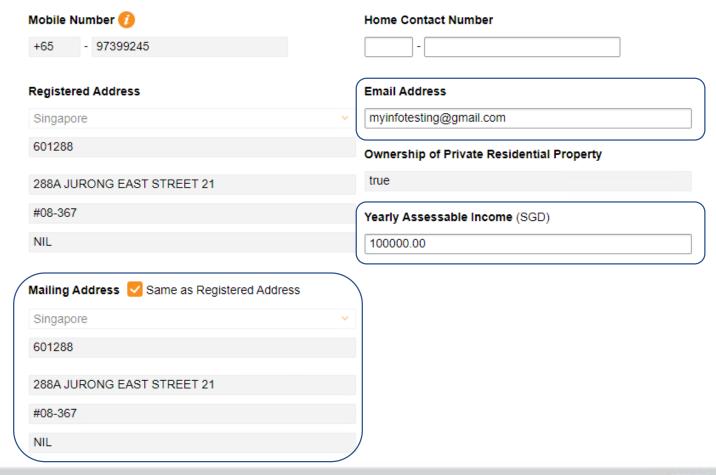

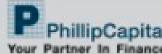

## Fields to fill – Employment Details

| WORK DE IAILS      |                                          |   |
|--------------------|------------------------------------------|---|
| Employment Type    | Employer Name                            |   |
| Employed           | ∨ sample                                 |   |
| Occupation         | Years of Service                         |   |
| sample             | 12                                       |   |
| Employer's Address | Highest Educational Background           |   |
| Singapore          | ∨ Bachelor's Or Equivalent               | ~ |
| 387355             | English Proficiency                      |   |
| 1 SIMS LANE        | (ability to read and understand English) |   |
| Unit Number        | O Yes O No                               |   |
| ONE SIMS LANE      |                                          |   |

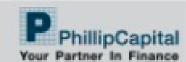

# Fields to fill – Financial Information

#### FINANCIAL INFORMATION

| Liquid Net Worth           | Estimated Net Worth        |
|----------------------------|----------------------------|
| <=S\$50,000                | <=S\$50,000                |
| S\$50,001 to S\$100,000    | S\$50,001 to S\$100,000    |
| S\$100,001 to S\$500,000   | S\$100,001 to S\$500,000   |
| S\$500,001 to S\$2 Million | S\$500,001 to S\$2 Million |
| >S\$2 Million              | >S\$2 Million              |
| Source of Funds            | Source of Wealth           |
| Salary                     | Employment Income          |
| Savings                    | Business Profit            |
| Commission                 | Commission                 |
| Investment Gains           | ☐ Investment Gains         |
| Gift / Inheritance         | Pensions                   |
| Own Business               | Gift / Inheritance         |
| Others                     | Others                     |
|                            |                            |

Have you ever been declared a bankrupt?

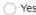

O No

#### Fields to fill – Bank Information

#### DECLARATION AND BANK INFORMATION Have you registered with PayNow using your NRIC or Yes No FIN? Singapore-Issued Bank Account DBS / POSB Declared bank account can be used for direct crediting purposes OCBC You may put a dummy code UOB "12345678" if not declaring Maybank CPF IA and SRS IA account details will be Central Provident Fund Ordinary Account (CPF-OA) DBS / POSB Investment Account asked when relavant OCBC ie. If a CPF OA account type is chosen, UOB CPF IA account number is compulsory

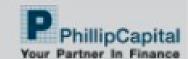

#### Declarations

| TAX RESIDENT INFORMATION                        |                                          |           |                        |
|-------------------------------------------------|------------------------------------------|-----------|------------------------|
| I am a                                          | Singapore Tax Resident (TIN: Se          | 6005051A) |                        |
|                                                 | COUNTRY                                  |           | TAX IDENTIFICATION NO. |
| POLITICALLY EX                                  | (Add<br>POSED PERSON (PEP) DECLAR        | new row)  |                        |
| I declare that I am a                           | PEP                                      | ○ Yes     | ○ No                   |
| RELATIONSHIP V                                  | VITH STAFF                               |           |                        |
| Are you related to an<br>Phillip Securities Pte | y Director, Employee or Remisier of Ltd? | ○ Yes     | ○ No                   |

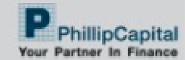

# Terms & Conditions agreement

#### TERMS AND CONDITIONS

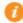

| I confirm that I have read, received, understood, acknowledged and accepted all the terms and conditions governing the Account. |  |
|----------------------------------------------------------------------------------------------------|--|
| Conditions Governing Phillip Securities Accounts LEARN MORE >                                                                   |  |
| Guide, Cautionary Notes and Risk Disclosure Statements LEARN MORE >                                                             |  |
| UT Wrap Account Information Sheet                                                                                               |  |

# Accounts & Charges Selected

#### PREFERRED TRADING REPRESENTATIVE / DEALER / FINANCIAL ADVISOR

House Dealing Team

Specify TR / FA Code: IPPA019 TAN\*\*\*

Code should auto-detect adviser's FAME code

| Account Type | Fee/Product          |
|--------------|----------------------|
| UTW Cash     | (30) AndrewTest 1.5% |
| UTW OA       | (31) AndrewTest 0.4% |
| UTW SA       | (31) AndrewTest 0.4% |
| UTW SRS      | (30) AndrewTest 1.5% |

Client Acknowledgement For Appointment Of IPP\*\*\* ("External Provider")

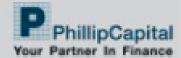

#### Signature

#### SPECIMEN SIGNATURE

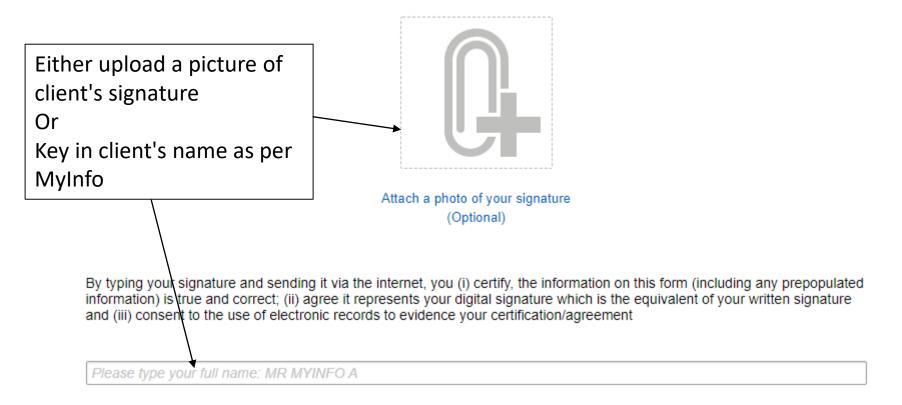

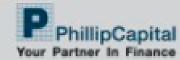

#### Optional attachment

OTHER DOCUMENTS (OPTIONAL)

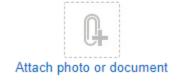

Any optional attachments can be uploaded

For Managed Accounts, the Schedule + P1 Form is compulsory

Link

Link

Link

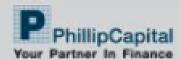

#### Review submission and confirm

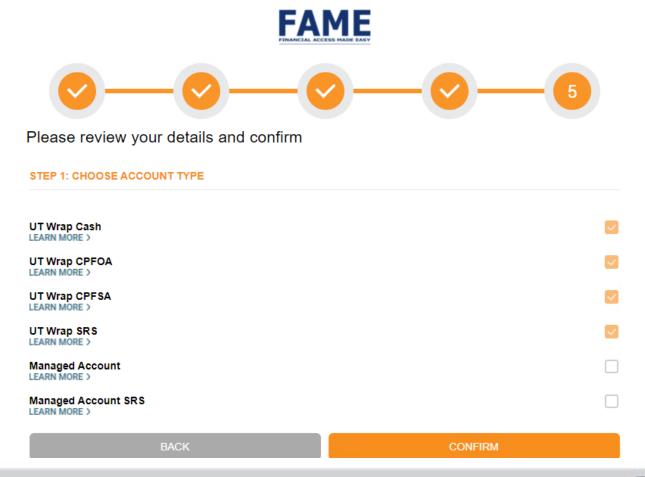

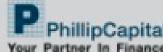

#### Submission Sucessful

UTW Cash

FAME PINANCIAL ACCESS MADE EASY

Myinfo submissions create account numbers on the spot

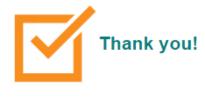

Your submission has been received.

Manual Fill-in submissions will require clients to do a \$1 transfer to confirm account

| ACCOUNT TYPE | ACCOUNT NO |
|--------------|------------|
| UTW SRS      | 1009112    |
| UTW SA       | 1009113    |
| UTW OA       | 1009114    |

1009115

Thank you for opening an account with us. You will receive an email notification once your account has been approved

#### Need Help?

Contact ADV\*\*\* at 762151 or email uni31@717.xx for assistance.

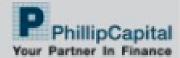

# End of Adviser + Client

Account Opening Submissions will be pending FA Firm Admin approval

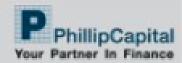

#### Email Triggered to Adviser

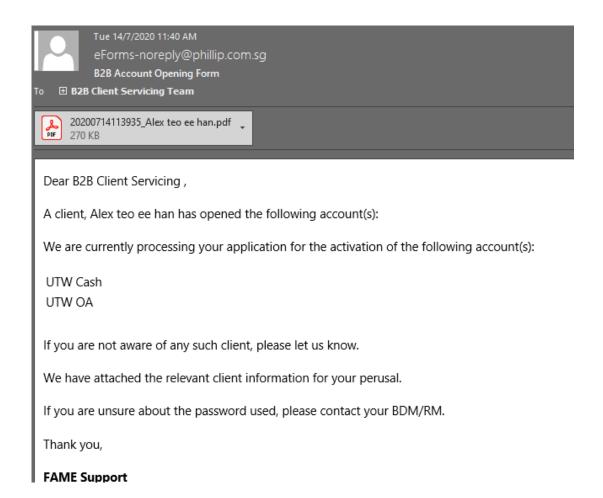

Password is XXXXYYYYZZZZ where XXXX=FA NRIC last 4 characters YYYY=Client NRIC last 4 characters ZZZZ= FA Rep Birth Year

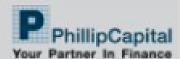

#### 2. Adviser Dashboard

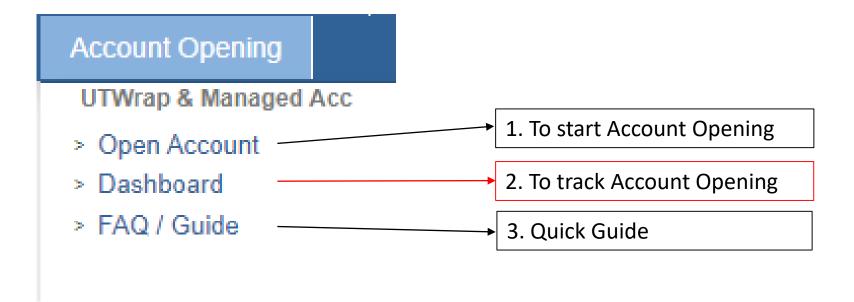

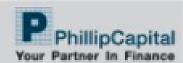

## Tracking Submissions

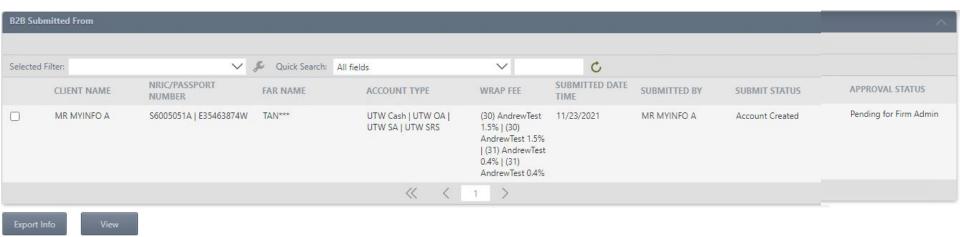

Advisers can track submissions they have done
Can view attachments and client info if PDF email is lost

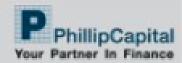

#### 3. FAQ / Guide

# Account Opening UTWrap & Managed Acc Open Account Dashboard To start Account Opening 2. To track Account Opening FAQ / Guide 3. Quick Guide

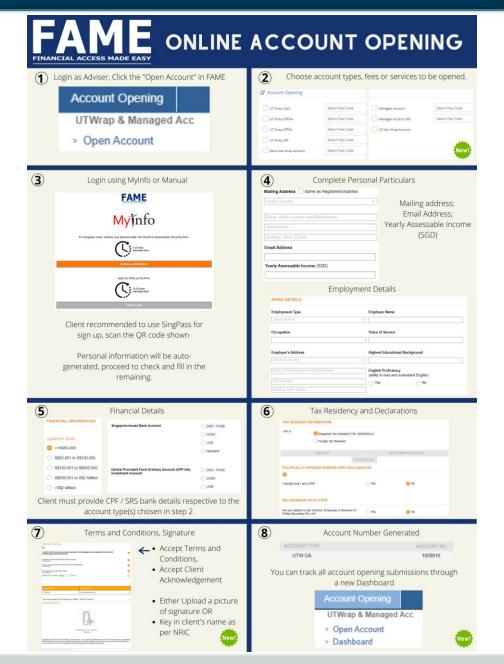

Phillip Securities Pte Ltd (A member of PhillipCapital) Co. Reg. No. 197501035Z © PhillipCapital 2019. All Rights Reserved. For internal circulation only.

Disclaimer: The information contained in this document is intended only for use during the presentation and should not be disseminated or distributed to parties outside the presentation. Phillip Securities accepts no liability whatsoever with respect to the use of this document or its contents.

# FA Firm Admin Approval

Once FA Firm Admin has done necessary checks, they can approve account opening submissions

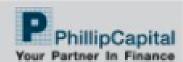

# FA Firm can review submissions and approve/reject

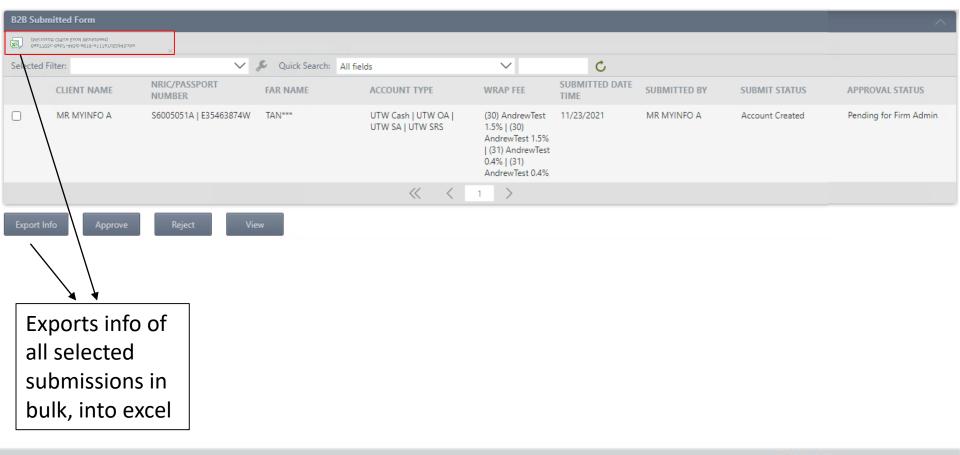

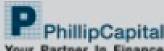

# Approve/Reject confirmation

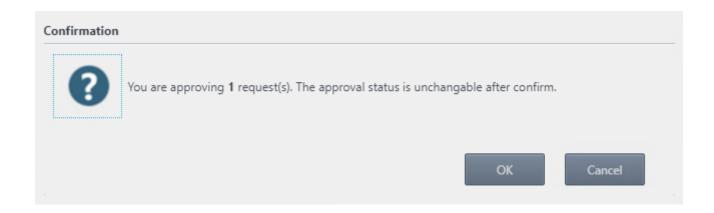

Once confirmed, action is unchangable and submission entries will be removed from admin dashboard

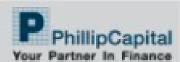

#### Things to note

- Myinfo Account Opening must be completed in one-sitting. No drafts will be saved for later use
- If submissions have major issues, please request FA
   Firm admin to reject and re-submit a fresh
   application

#### **Email Notifications**

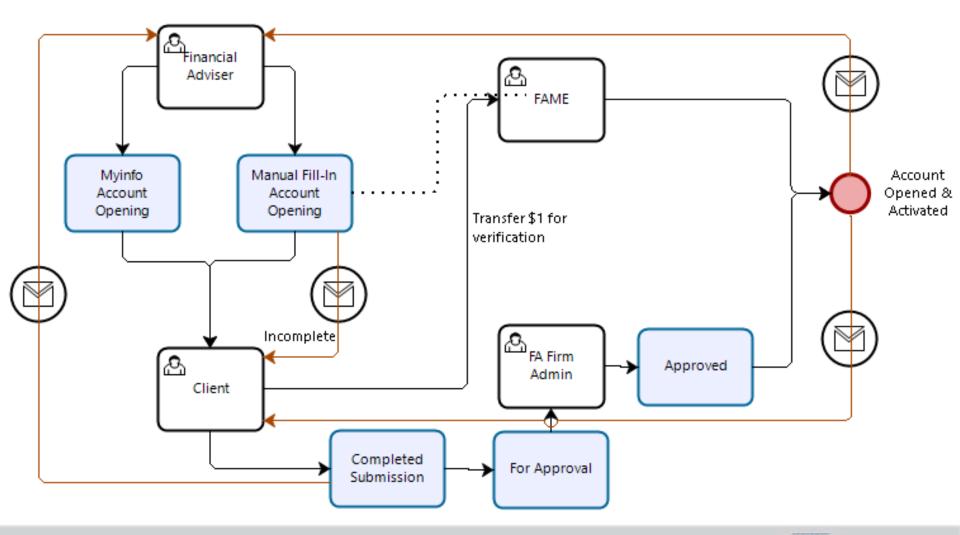

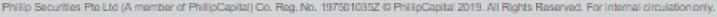

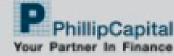

## Myinfo Submission Completed

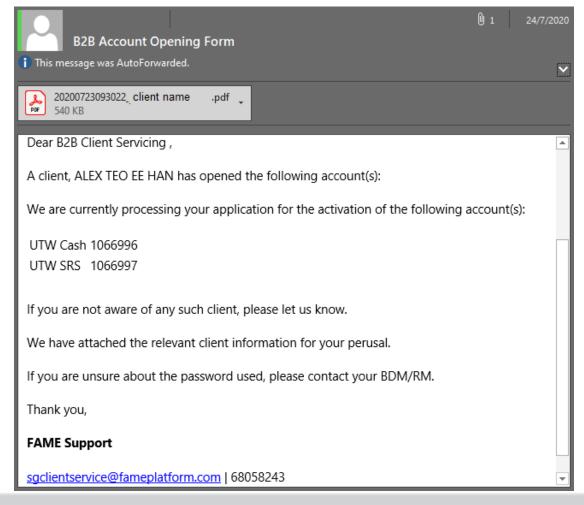

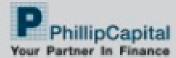

# Manual Fill-in Incomplete draft

Dear Alex teo ee han,

Thank you for your interest in trading/investing through PhillipCapital.

You are just one step away from embarking on your investment journey.

We have provided a link for your convenience in case you have not completed your application. Please click here .

You will receive an email from us when you have successfully completed your application.

If you require any assistance, please feel free to call us at +65 6531 1555 or send an email to us at <a href="mailto:talktophillip@phillip.com.sg">talktophillip@phillip.com.sg</a>

We look forward to serving you as Your Partner in Finance.

Yours Sincerely,

#### **Customer Experience Team**

Phillip Securities Pte Ltd (A member of PhillipCapital) www.phillip.com.sg

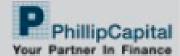

# Manual Fill-in Submission Completed

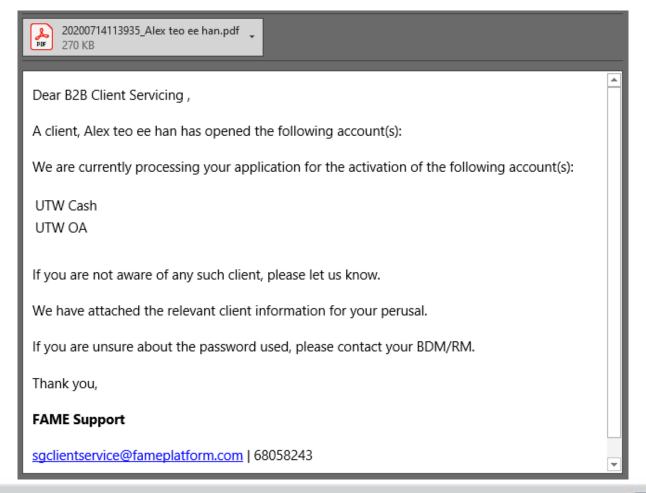

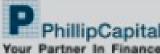

# Manual Fill-in \$1 transfer instruction

Dear Alex teo ee han,

Thank you for your interest in trading/ investing through PhillipCapital.

We have received your online application to open an Account.

To complete your application, please follow these last 1 steps:

#### Step 1:

Log in your internet banking account (DBS/POSB, UOB or OCBC)

| DBS/POSB | Pay Bills > Billing Organization                          |
|----------|-----------------------------------------------------------|
| UOB      | Pay Bills > Quick Pay                                     |
|          | Payments & Transfers > Pay<br>bills > Single Bill Payment |

- Select "bill payment" and select "Phillip Securities Pte Ltd" from the list of Billing Organizations.
- Input a transfer amount of S\$1 and the 7 digits bill reference number as 0000000.

Fund transferred will be deposited into your Account for investment purposes.

Note: For cancellation or unsuccessful application, an administrative charge of up to S\$1.07 (inclusive of GST) may be levied.

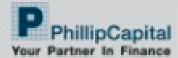

# Welcome Email triggered when account is activated

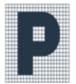

辉立证券私人有限公司

#### PHILLIP SECURITIES PTE LTD

A member of PhillipCapital

Date 6/30/2020

Dear CLIENT NAME

#### Welcome to Phillip Securities

Thank you for choosing FAME as your preferred wealth management platform.

Your FAME account with Phillip Securities Pte Ltd has been successfully opened. Please login to our online platform when performing your transaction:

- FAME Url: www.fame.com.sg
- Your Account number: 1234567

Your User ID and Password will be sent to you separately by mail. If you do not receive them within 5 working days, please contact your Financial Advisor.

View the user guide for FAME here.

For any queries, please contact your Financial Advisor: FAR NAME / FAR CODE at FAR EMAIL.

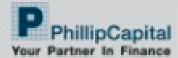